# Quick Start Guide Smart Device 2000

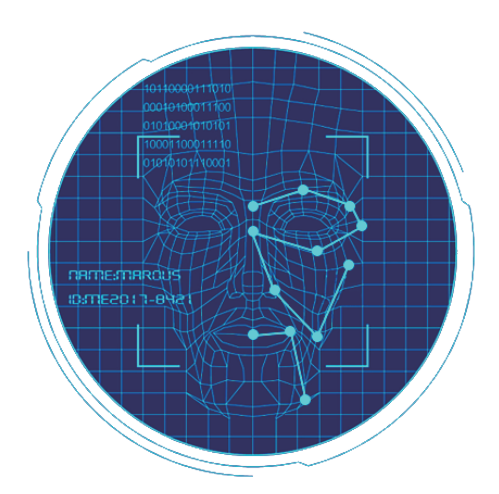

Please read the Quick Start Guide carefully before using the product and keep it.

#### About this Manual

- Use this manual as a guide. The photos, graphics, icons, etc. provided in the manual are for explanation purposes only, and may differ from the specific products. Please prevail in kind.
- This manual may be upgraded later for product upgrading or other request needs; For the lastest version, pls contact our after sales.

#### Responsibility Statement

- To the fullest extent permitted by law, product describled in this manual (hardware, software, firmware,etc included) is provided "as is", No expressed warranties or implied warranties is made by us, including but but not limited to its marketability, quality-satisfaction; special purpuse-serving, Non infringement of third party rights; No responsibility is bared by us for any special, collateral, Incidental or indirect damage caused by using our manual or product, including but not limited to damge on commercial profit loss, date or file loss.
- Regarding to the product with internet access, the use of product shall be wholly at your own risks. Our company shall not take any responsibilites for abnormal operation, privacy leakage or other damages resulting from cyber attack hacker attack, virus inspection, or other internet security risks; however, our company will provide timely technical support if required.
- Regulatory approaches are influenced by jurisdictions. Before using this product, please check all relevant laws in your jurisdiction to ensure that your use confirms the applicable laws.If the product is used with illegal products or used for other improper purposes such as infringing the rights of third parties, the company shall not assume any responsibility.
- $\bullet$  In the event of any conflicts between this manual and the applicable law, the legal provisions shall prevail.

#### Products Appearance

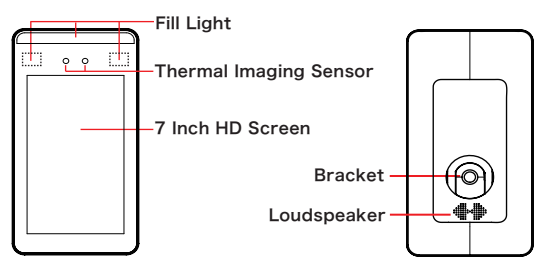

#### Wire Interface

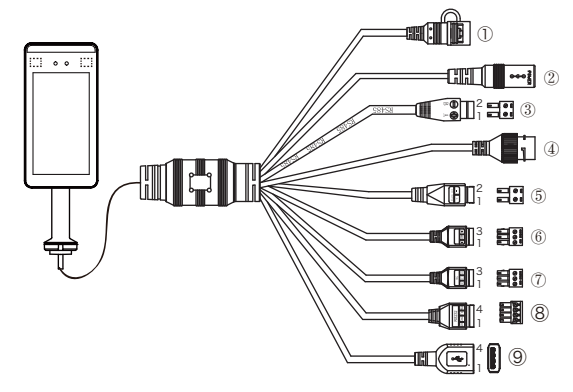

- ① RESET (Long press to restore factory settings)
- ② DC12V Power Interface
- ③ RS485(Currently there is no corresponding peripheral, reserved interface)
- ④ RJ45 Network Interface
- ⑤ 1.Alarm out+,2.Alarm out-
- ⑥ 1.NC,2.COM,3.NO
- ⑦ 1.D0,2.D1,3.GND
- ⑧ 1.DC5V output, 2.GND, 3.TX, 4.RX, can support external scan code module
- ⑨ USB interface, can support external ID card module

# Installation

Install the device on the gate:

Step 1: Open a hole with a diameter of  $D = 35$ mm on the gate, and the recommended position is 1/3 to 1/4 from the entrance end.

Step 2: Insert the equipment mounting bracket (with spacer) and the connecting wire into the opening of the gate, pass the connecting wire through the nut, and fix it with the lock nut.

Step 3: Adjust the device to a suitable angle (angle between 5  $\degree$  -15  $\degree$ vertical).

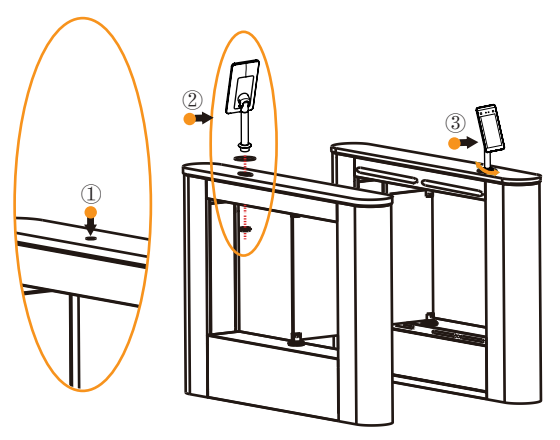

#### Boot:

According to the introduction of the wire interface, connect the device to the network so that the device and the configuration computer are under the same router, and power on.

# Platform Installation

Step 1: Under the Windows operating system, double-click "SDP2000\_EN\_x-64\_VX.X.X.exe", and follow the prompts to perform the installation.

Step 2: After the installation is complete, the desktop displays the SDP2000 Sever platform icon.

#### Log In

Step 1: Double-click on the desktop "  $\bigotimes_{p\in\mathbb{Z}}$ " to enter the login interface. Google Chrome or Firefox browser is recommended).

Step 2: Enter the user name "admin", password "admin", and click "Login" to log in to the LAN platform.

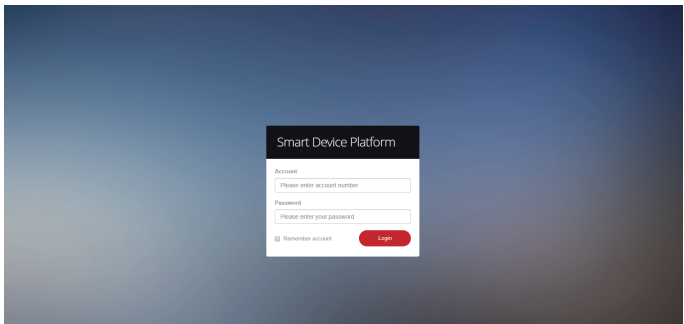

#### Add Device

Step 1: After logging into the platform, check "Resource - Device - Search Device".

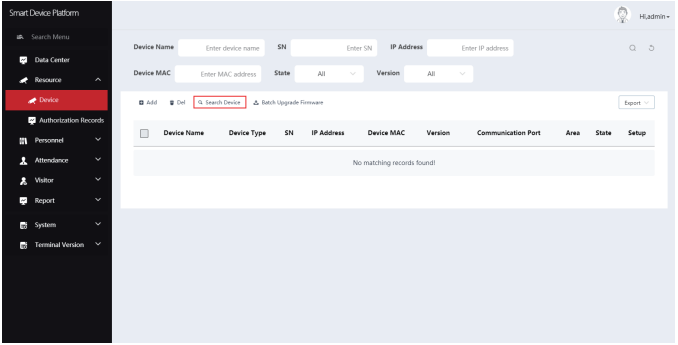

Step 2: Select the device, click "  $\{^{0}\}$  " to modify the device IP, and click "Submit".

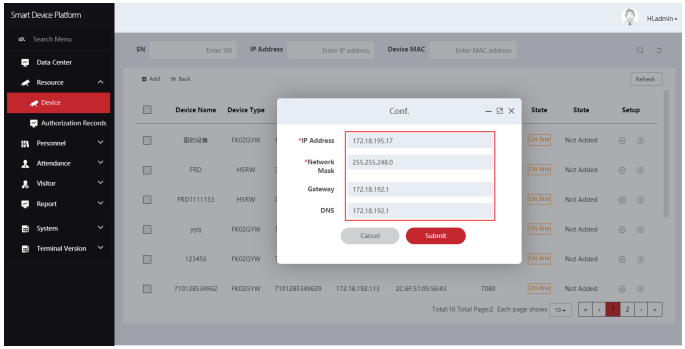

The device is turned on "DHCP" by default after leaving factory. If the device is not connected to a DHCP server, but DHCP is set to "On", the default values are as follows: IP Address: "192.168.1.88" Subnet Mask: 255.255.255.0 Port: "80" (Some device ports are "7080")

Step 3: Select the device and click " $\bigoplus$ " or "  $\bigoplus$  Add ", select the area, and click "Set".

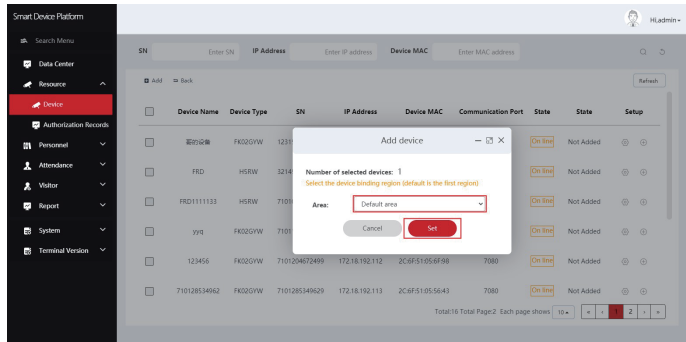

# Device Configuration

After logging in to the platform, enter the "Device" interface and click " " to configure the basic parameter and other parameter of network, remote, function and delete the device.

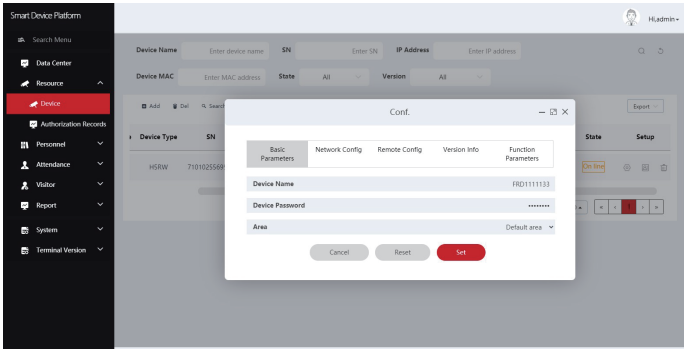

#### Import Face Library

Step 1: [Input persongnel images in batches] After logging into the platform, click "Personnel - Personnel - Input personnel images in batches" - select pictures - "Upload" and the pictures are added into the device.

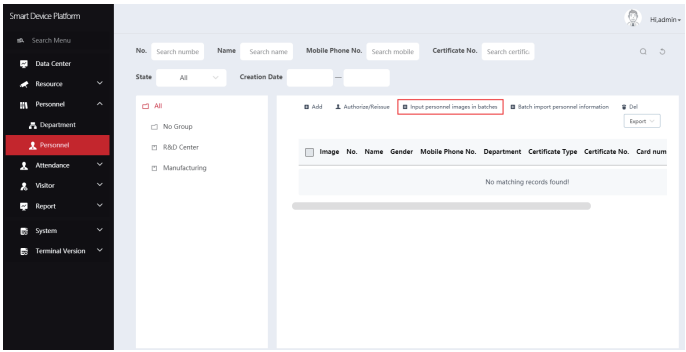

**A** Note [Input personnel information in batches] When importing pictures in batches, the pictures must meet the following requirements: 1. The picture naming format can be set as: name.jpg, name\_department name.jpg, name\_department name\_personnel number.jpg (the department name must exist in the system; the personnel number must be unique). 2. Ensure a clear face picture and the total size must less than 80M.

Step 2: Click "Batch input personnel information - batch add people templates.xls", download "Templates", enter personnel information in the template according the picture, then save the template, click "Import", and import the saved personnel information template.

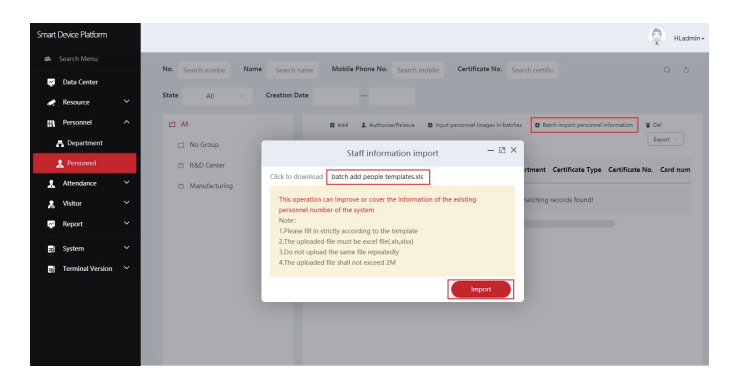

Step 3: After the gallery is added into device it can realize face recognition.

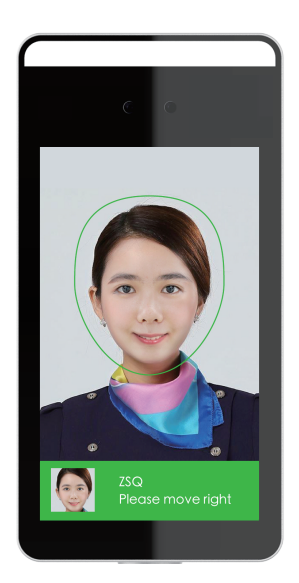

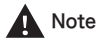

When abnormality occurs on the smart terminal platform, such as abnormal reading or abnormal data interface request, please follow the steps below:

Right-click the running SDP2000 icon in the lower right corner of the desktop to check whether the status of Nginx, Mysqld, and SDP2000 is green (normal state). If any item is displayed in gray, restart the software to make it green.

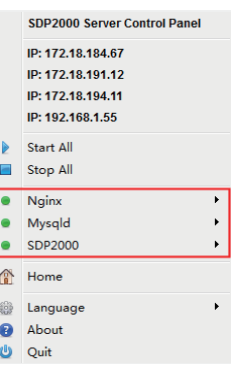

# 9. Online Upgrade

Prerequisites: The device is connected to the Internet.

Auto online upgrade:

Step 1: Open the IE browser, enter "http: // device IP address: port number", such as "http://192.168.1.88", enter the login interface, enter the device default user name (admin) and password (12345).

Step 2: Click "Maintain", check "Auto Online upgrade", every Wednesday (this time can be set to other day) the equipment automatically detects whether there is a new version online, when "New version detected, update or not" is displayed, click "Upgrade" , The device interface displays "Upgrade will start after reboot. Please do not shutdown the power", then the upgrade progress bar will be displayed, and the latest version of the program will be used after the upgrade is completed.

• Manual online upgrade:

Step 1: Open the IE browser, enter "http: // device IP address: port number", such as "http://192.168.1.88]", enter the login interface, enter the device default user name (admin) and password (12345).

Step 2: Download the upgrade file and click "Maintain  $\rightarrow$  Online Test". When there is a new version, the system will prompt a sign stating whether to download it? Click "OK" to automatically download the new version to the default path.

Step 3: The system prompts : Are you sure to upgrade the new version? Click "Upgrade", the device interface will display "Upgrade will start after reboot. Please do not shutdown the power", then the upgrade progress bar will be displayed, and the latest version of the program will be used after the upgrade is completed.